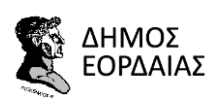

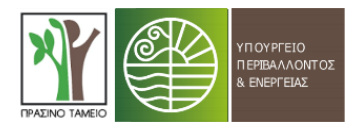

## **ΟΔΗΓΙΕΣ ΧΡΗΣΗΣ ΤΟΥ ΔΙΑΔΡΑΣΤΙΚΟΥ ΧΑΡΤΗ**

- 1. Συνδεθείτε επιλέγοντας τον παρακάτω σύνδεσμο για να εισέλθετε στον ηλεκτρονικό χάρτη: [https://www.google.com/maps/d/edit?mid=1MqarCZqOB2eGpsMw0pMp6fY7pNy11Bg&usp=shari](https://www.google.com/maps/d/edit?mid=1MqarCZqOB2eGpsMw0pMp6fY7pNy11Bg&usp=sharing) [ng](https://www.google.com/maps/d/edit?mid=1MqarCZqOB2eGpsMw0pMp6fY7pNy11Bg&usp=sharing)
- 2. Το περιβάλλον που έχετε εισέλθει είναι παρεμφερές με το περιβάλλον του Google Maps. Οπότε, αν θέλετε να μετακινηθείτε σε ένα άλλο σημείο του χάρτη εφαρμόζετε παρόμοια διαδικασία. Ενώ ισχύει και η δυνατότητα της εστίασης (zoom in) και της σμίκρυνσης (zoom out).
- 3. Ο συγκεκριμένος χάρτης είναι διαδραστικός και επιτρέπει στους χρήστες του να αντλήσουν διάφορες πληροφορίες σχετικά με τις διαδρομές και τις παρεμβάσεις επί αυτών. Συγκεκριμένα, στο αριστερό τμήμα της οθόνης εμφανίζεται το υπόμνημα που περιλαμβάνει τις προτεινόμενες παρεμβάσεις: 1) Γραμμικές Παρεμβάσεις, 2) Σημειακές Παρεμβάσεις που αφορούν κοινόχρηστους-κοινωφελείς χώρους και σημεία ενδιαφέροντος, 3) Προτεινόμενες Ράμπες, 4) Προτεινόμενες Διαβάσεις και επιπλέον 5) Yφιστάμενες ράμπες και 6) Yφιστάμενες διαβάσεις. Καθώς εισέρχεστε στο συγκεκριμένο περιβάλλον είναι προεπιλεγμένα ήδη τα πρώτα δύο επίπεδα πληροφοριών (βλ. **εικόνα 1**). Μπορείτε να κρύψετε αυτές τις πληροφορίες επιλέγοντας τις κατηγορίες αυτές του υπομνήματος με το ποντίκι (βλ. **εικόνα 2**). Εάν επιθυμείτε μπορείτε να επιλέξετε να παρουσιάζονται στον χάρτη και τα έξι επίπεδα πληροφοριών.

Εικόνα 1.

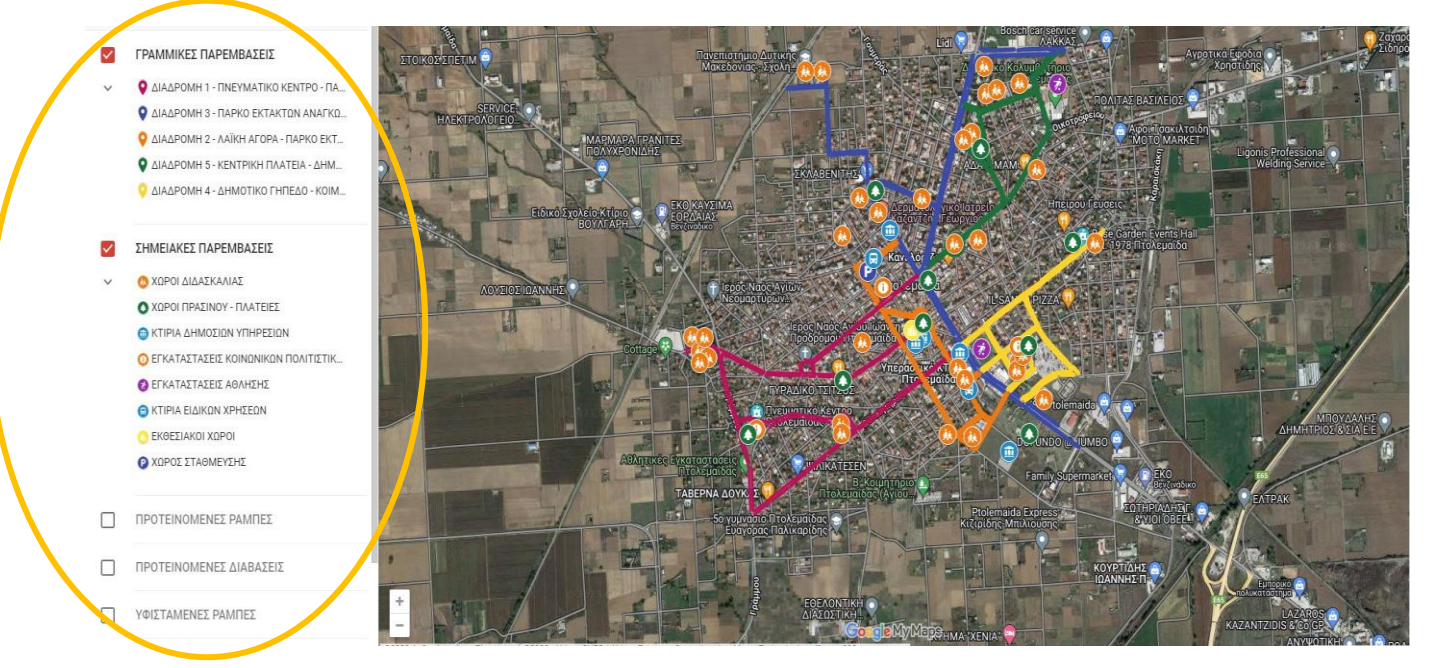

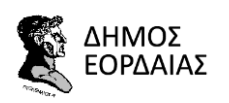

Σχέδιο Αστικής Προσβασιμότητας (Σ.Α.Π.) Δήμου Εορδαίας – Αξιολόγηση Γραμμικών και Σημειακών Παρεμβάσεων των Προτεινόμενων Προσβάσιμων Διαδρομών

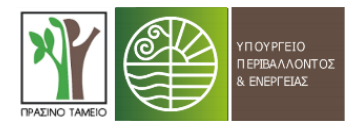

Εικόνα 2.

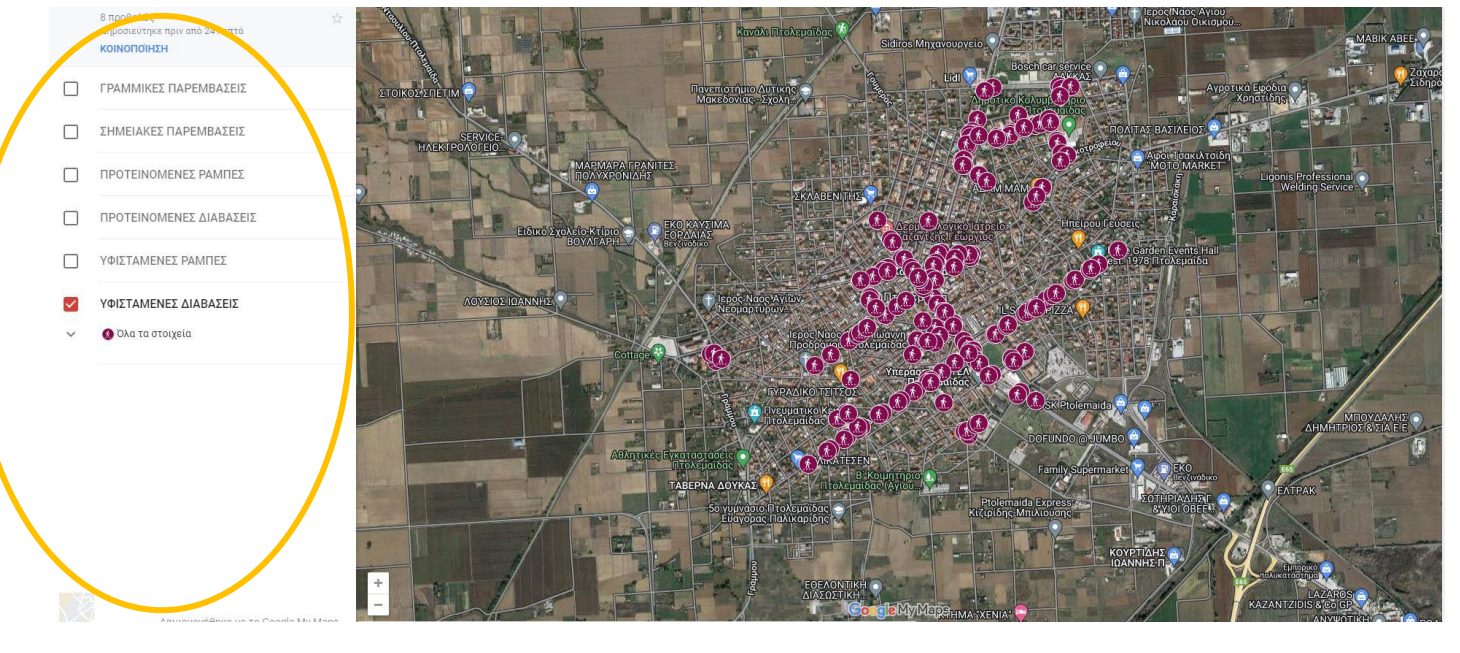

- 4. Κάθε χρώμα προσδιορίζει και διαφορετική γραμμική διαδρομή, η οποία φέρει το δικό της όνομα. Για παράδειγμα, με μπλε χρώμα παρουσιάζεται η «ΔΙΑΔΡΟΜΗ 3 – ΠΑΡΚΟ ΕΚΤΑΚΤΩΝ ΑΝΑΓΚΩΝ – ΠΑΝΕΠΙΣΤΗΜΙΟ – ΠΥΡΟΣΒΣΤΙΚΗ ΑΚΑΔΗΜΙΑ».
- 5. Έστω ότι επιθυμείτε να δείτε ένα επίπεδο πληροφοριών (π.χ. «ΓΡΑΜΜΙΚΕΣ ΠΑΡΕΜΒΑΣΕΙΣ») και συγκεκριμένα ενδιαφέρεστε να δείτε τις παρεμβάσεις που προτείνονται στη «ΔΙΑΔΡΟΜΗ 3 – ΠΑΡΚΟ ΕΚΤΑΚΤΩΝ ΑΝΑΓΚΩΝ – ΠΑΝΕΠΙΣΤΗΜΙΟ – ΠΥΡΟΣΒΣΤΙΚΗ ΑΚΑΔΗΜΙΑ» σε μια συγκεκριμένη πλευρά της οδού. Επιλέγετε με το ποντίκι την συγκεκριμένη πλευρά του Ο.Τ. και στο πλαίσιο του υπομνήματος (αριστερά της οθόνης) εμφανίζονται οι εξής πληροφορίες: 1) το όνομα της διαδρομής, 2) το id (μοναδικός αριθμός), 3) η ονομασία της οδού και 4) οι προτεινόμενες παρεμβάσεις επί του συγκεκριμένου τμήματος (βλ. **εικόνα 3**). Ομοίως με τα παραπάνω, επιλέγοντας οποιοδήποτε στοιχείο του χάρτη εμφανίζονται οι αντίστοιχες πληροφορίες (πχ. για τις σημειακές παρεμβάσεις εμφανίζονται οι πληροφορίες για τους κοινόχρηστους-κοινωφελείς χώρους και τα σημεία ενδιαφέροντος).

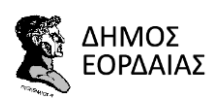

Σχέδιο Αστικής Προσβασιμότητας (Σ.Α.Π.) Δήμου Εορδαίας – Αξιολόγηση Γραμμικών και Σημειακών Παρεμβάσεων των Προτεινόμενων Προσβάσιμων Διαδρομών

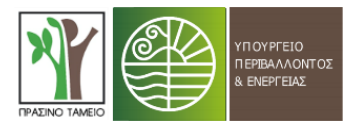

Εικόνα 3.

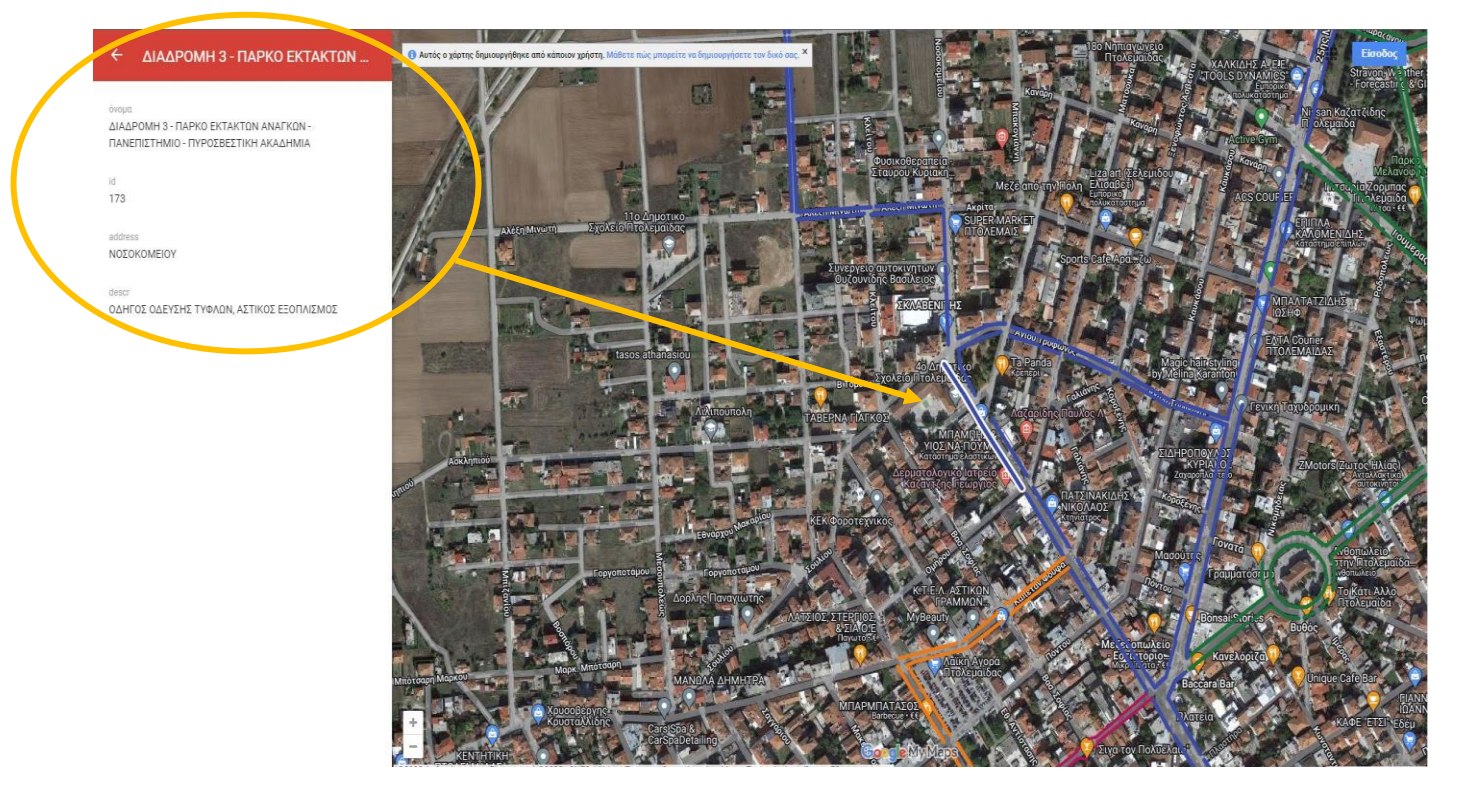

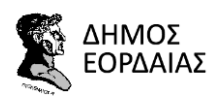

Σχέδιο Αστικής Προσβασιμότητας (Σ.Α.Π.) Δήμου Εορδαίας – Αξιολόγηση Γραμμικών και Σημειακών Παρεμβάσεων των Προτεινόμενων Προσβάσιμων Διαδρομών

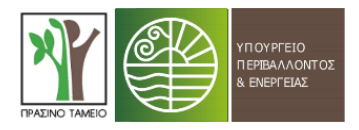

## **Στοιχεία συμβούλου υποστήριξης Δήμου**

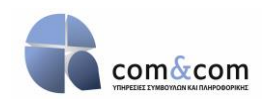

ΑΝΑΠΤΥΞΙΑΚΗ ΕΠΕ GANAS&GANAS Kτήριο –ΑΓΡΟΤ 51 Θέρμη, Γραφείο Α12 T.K.:57001 Θέρμη, Τ.Θ 60064, Θεσσαλονίκη Τηλ. 231.182.3700 & 231.050.2220 | FAX 231.050.2222 email: [info@comncom.gr](mailto:info@comncom.gr) | website: www.comncom.gr

## **Υπεύθυνος επικοινωνίας:**

Φωκυλίδης Ιωάννης Διπλ. Μηχανικός Χωροταξίας, Πολεοδομίας και Περιφερειακής Ανάπτυξης MSc. Συγκοινωνιολόγος, MSc. Διοίκηση Επιχειρήσεων Στέλεχος Τομέα Στρατηγικού Σχεδιασμού – Βιώσιμης Ανάπτυξης Email: [fokilidis@comncom.gr](mailto:fokilidis@comncom.gr)